# **The University of York Learning Management System (LMS)**

## **Manager Guide**

The purpose of this document is to provide <sup>a</sup> guide for <sup>a</sup> manager to use the LMS. It should be used in conjunction with the Staff Member Guide.

The first section of the Staff Member Guide describes the layout of the pages, what the buttons and icons are and the drop down menus. The second section describes simple functionality, such as booking <sup>a</sup> course using the calendar.

The pages in this guide describe the Manager specific functionality, such as approving and assigning learning.

The last page describes what the icons and terminology used in the LMS, which may be different to what is commonly used within the University.

Should you have any questions or require any help with the LMS, please contact:

learning-development@york.ac.uk ext 4888

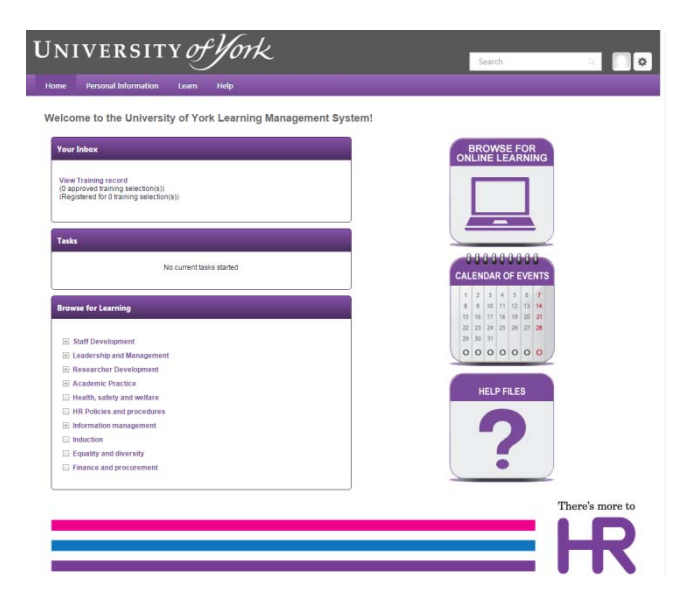

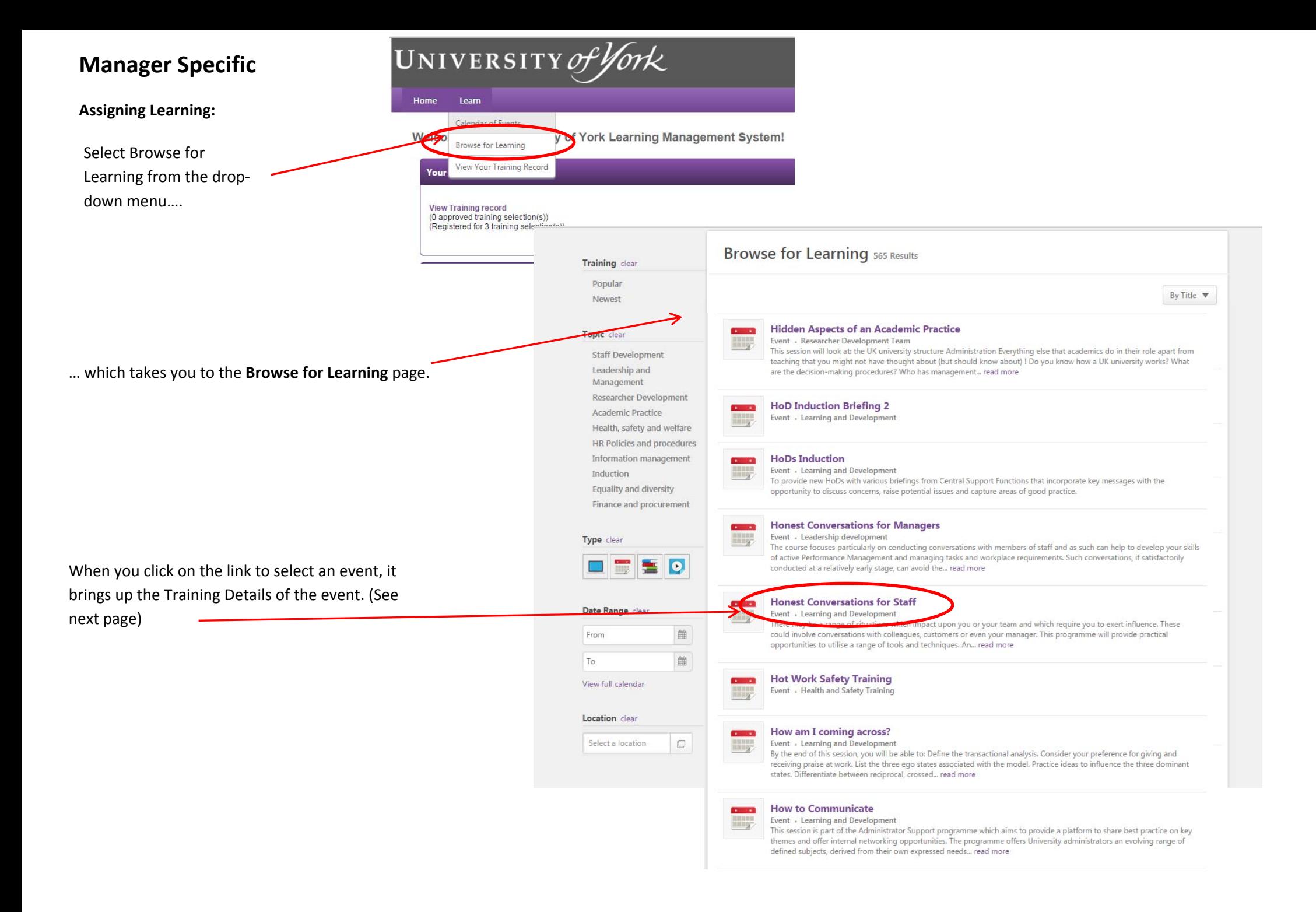

#### **Assigning Learning**

After browsing for the learning as shown previously, <sup>a</sup> manager can assign learning to <sup>a</sup> member of his/her team by clicking on the assign button

#### **Training Details**

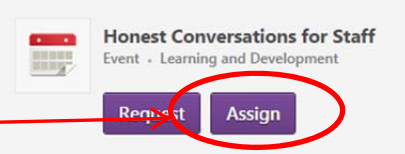

There may be a range of situations which impact upon you or your team and which require you to exert influence. These could involve conversations with colleagues, customers or even your manager.

This programme will provide practical opportunities to utilise a range of tools and techniques. An opportunity is also provided to demonstrate the skills covered by using scenarios with colleagues. Among the areas looked at are:

- Reframing the situation
- Starting the conversation
- · Feedback in honest conversations
- A framework for conducting the discussion
- · Dealing with different reactions

**Course ID** SD0068

Available languages

English (UK)

**Topics** 

Staff Development > Personal and professional effectiveness

#### **Objectives**

By the end of the course you will be able to:

- . Resolve the barriers to conducting such conversations
- Prepare for and apply the appropriate skills required for such conversations
- . Deal effectively with the reactions of other parties
- . Apply a range of tools and techniques through skills practice and in individual case studies

#### **Training Contact**

Jocelyn Parker jocelyn.parker@york.ac.uk

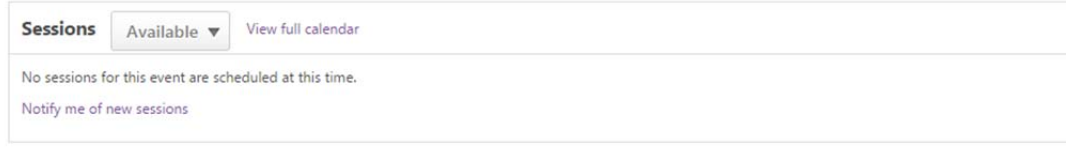

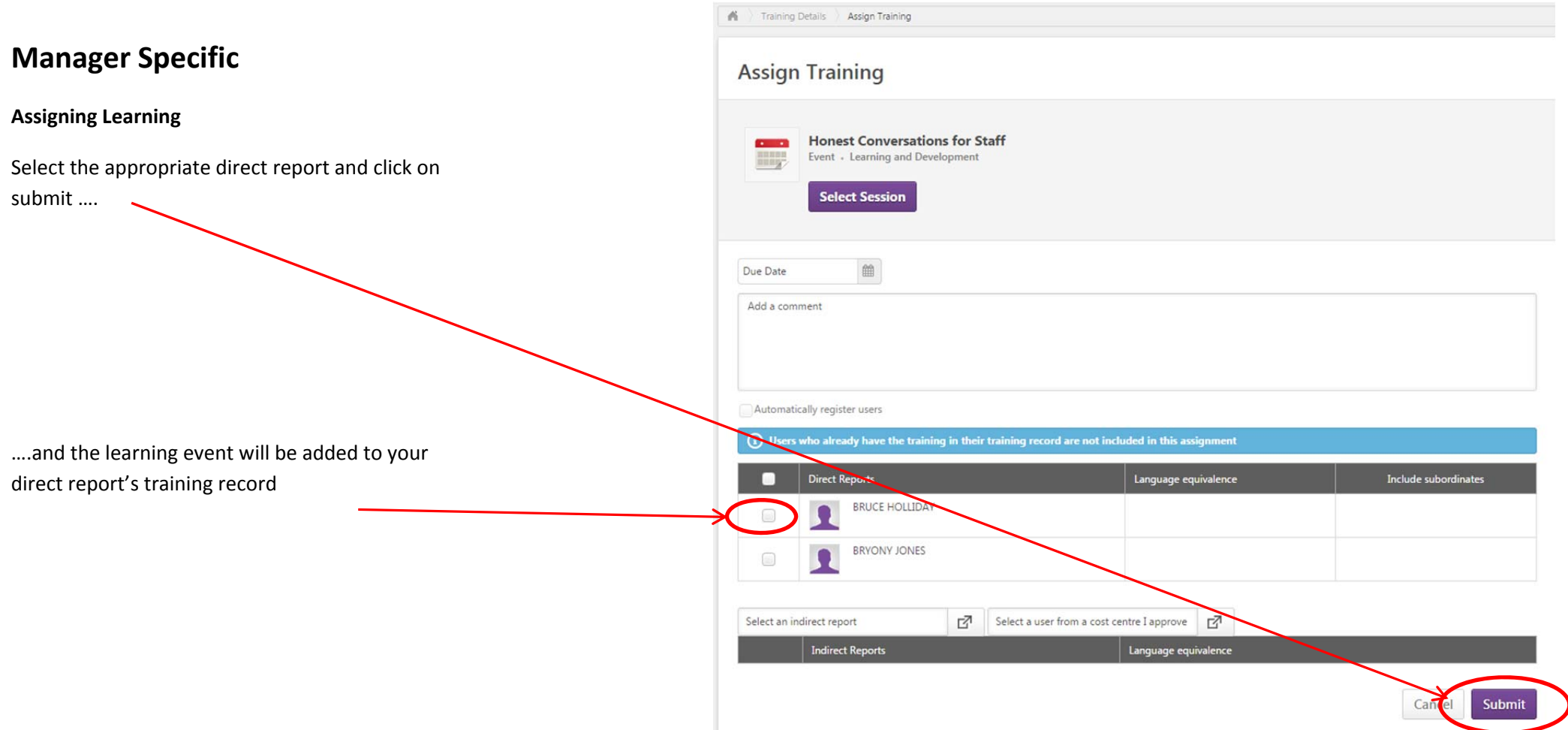

### **Approving Learning**

If you have learning to approve, you will receive an <sup>e</sup>‐mail and you will have an action in your inbox. Click on the "approve training" link…

## Welcome to the University of York Learning Management System!

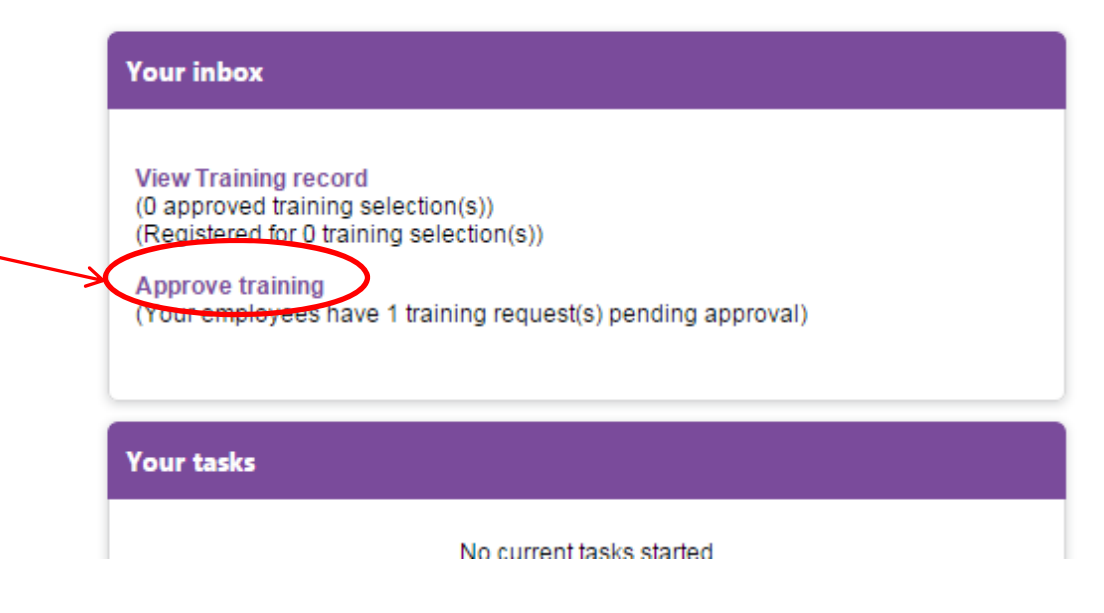

**View Pending Requests** 

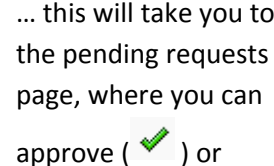

deny  $(* )$ 

View outstanding transfer between the sprove, defer, or deny. Deferring a request will send the request to the next person in the approval chain for that employee. Click on the employee's name to view their training record

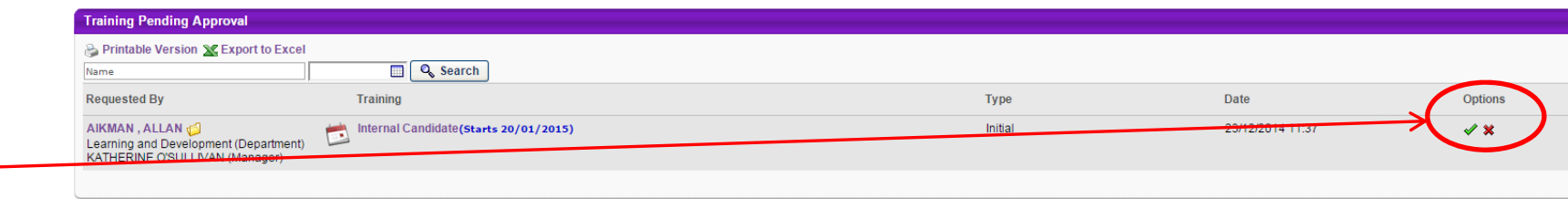

#### **Delegation**

You can delegate your authority in approval by selecting Settings, My Account

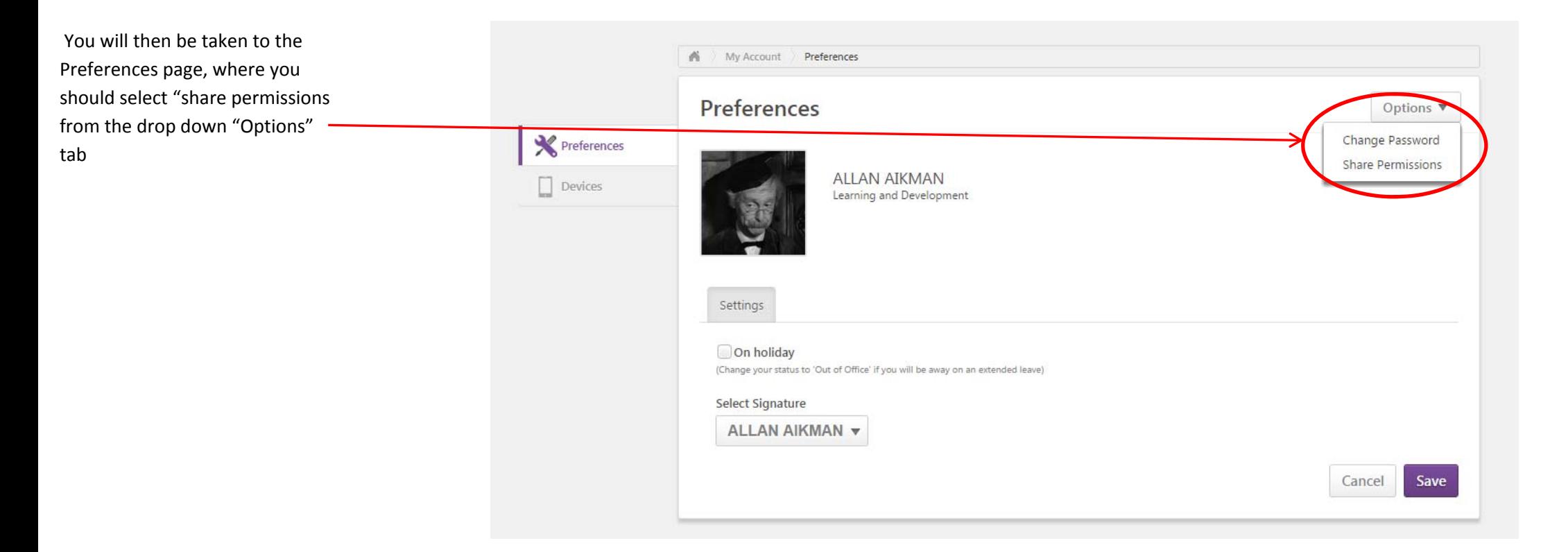

 $\blacksquare$ 

My Account Help Log out

Search

You will arrive at the Share Permissions page where you can select the person you wish to be delegated the responsibility to. You can also partially delegate your role by using the "Define Access by Permission" link

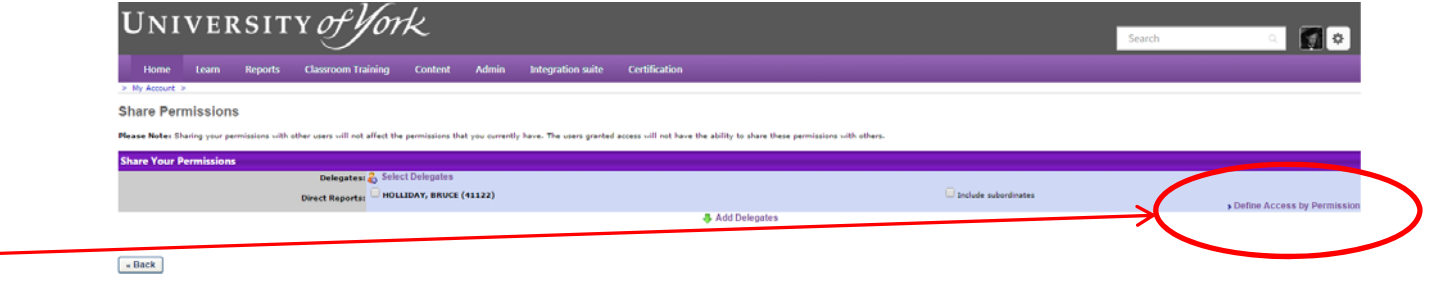

#### Define Access by Permission

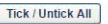

This in turn takes you to another page where you select the permissions that you wish to delegate

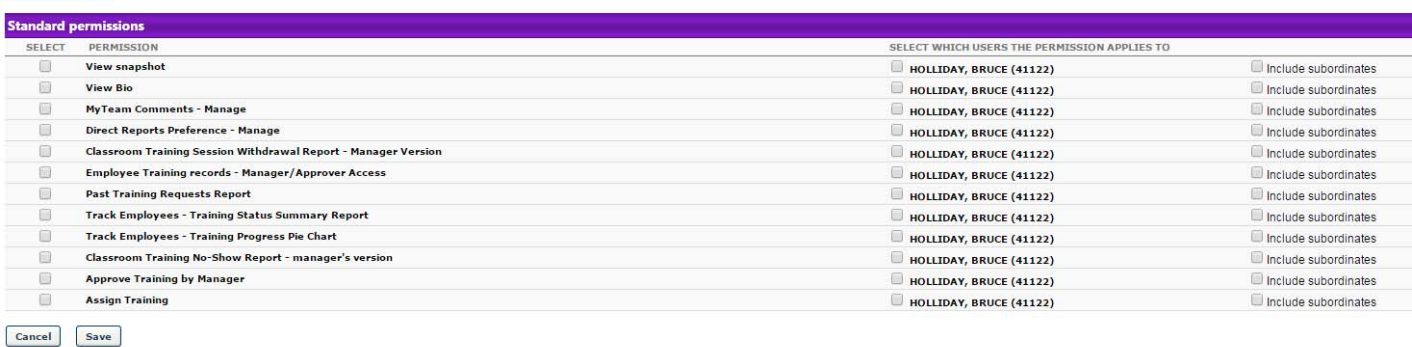

#### **Reports**

There are <sup>a</sup> number of standard reports for managers available in the LMS. They are accessed from the drop down tab

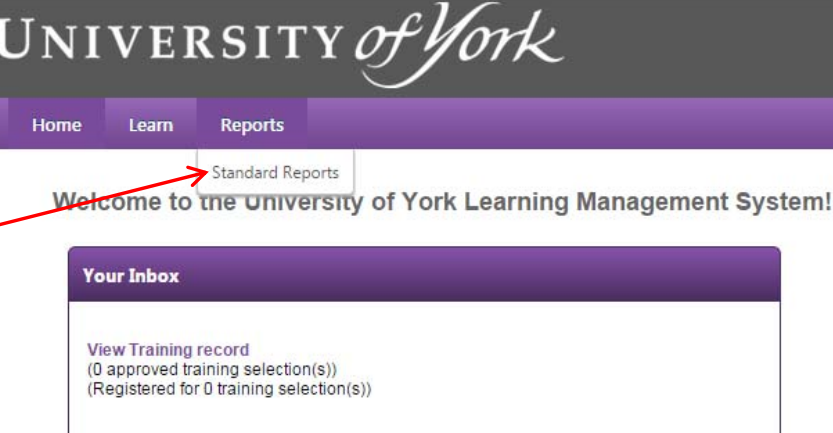

Within the reports page there are standard reports on your team members learning. A description for each report is written under the title

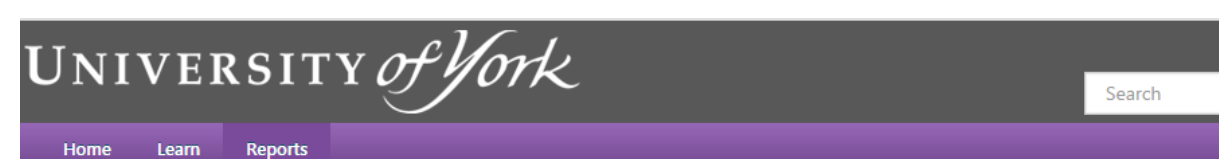

#### **Reports**

Click on a report category to view those reports. You may search for any reports by title or description. For more information

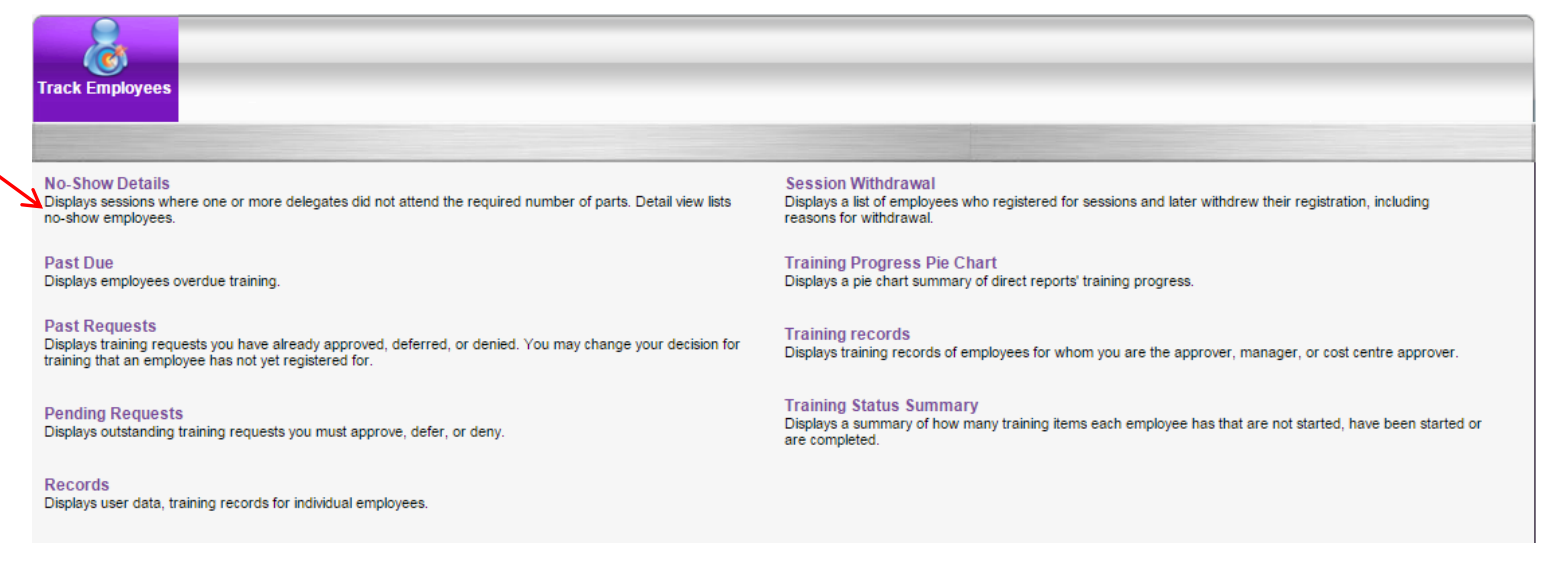

ö

## **Points to Note**

There are some terms within the LMS which are generic and cannot be changed to be University of York specific. Here is <sup>a</sup> list of terms used within the LMS.

**Event** – A learning event or course, usually in <sup>a</sup> classroom (e.g. Administrators Forum or Time Management)

**Session** – an instance of an event (a specific occurrence of an event e.g. Time Management on 25<sup>th</sup> February)

**Part** – This is when a learning event is over more than one day e.g. Project Management Part 1 on 5<sup>th</sup> June and Project Management Part 2 on 15<sup>th</sup> June

**Curriculum** – A number of learning assets (could be videos, documents or courses, etc.) grouped together (e.g. Leadership in Action)

There are <sup>a</sup> number of pages that have the term "training" where the University would use "learning" There is currently an investigation underway to see if this can be changed.

**Icons within the LMS (which may not be visible to all staff):**

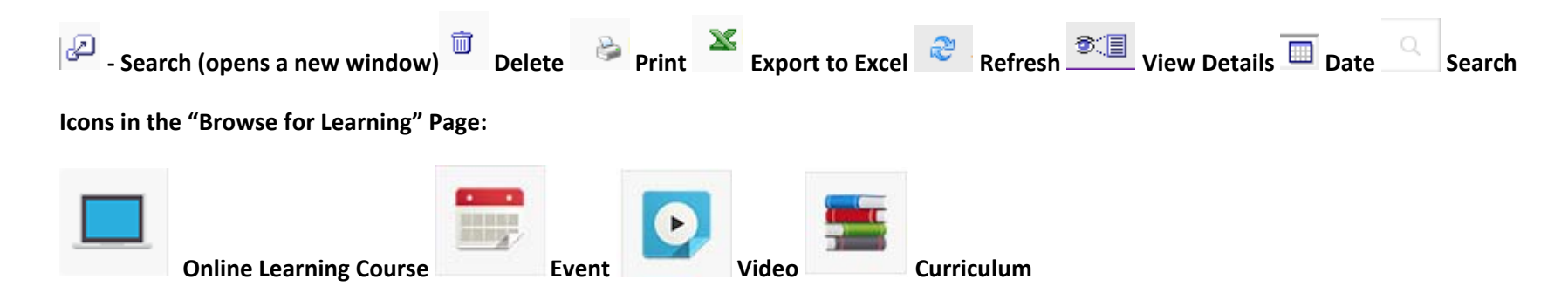

**Learning Status:** In some departments, all events must be approved by <sup>a</sup> line manager or designated approver. Other departments require no approvals. All on‐line learning does **NOT** require approval across the University

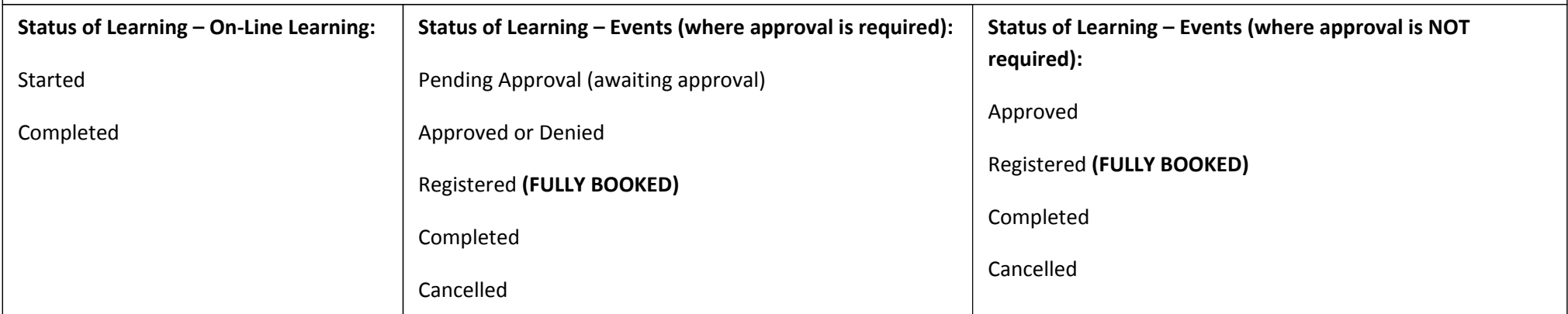